# Cisco Webex Meeting Center / Cisco Webex Meetings参加者用簡単マニュアル

### サイトURL: https://○○○○.webex.com (専用サイトURLにてご利用頂けます。)

- ① ご用意いただく機材 ② ミーティングに参加
- ③ ミーティング内 ④ ミーティングから退席する

## ① ご用意いただく機材

- ●インターネットに接続されているパソコン ・56kbps以上のインターネット接続
- ●混合モードの電話会議を使用するための機器 例:電話機、携帯電話、ヘッドセット等
- ●ビデオ会議端末 ※Collaboration Meeting Roomsを利用する場合

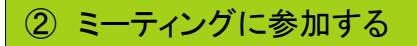

●ミーティングの開催時間になりましたら、以下の方法で参加してください。

### A:eメールから参加

- 1) 主催者から届いた招待状のメール内のURLリンクをクリックします。
- 2) ブラウザで必要情報入力画面が表示されるので入力し、[参加]をクリックします。

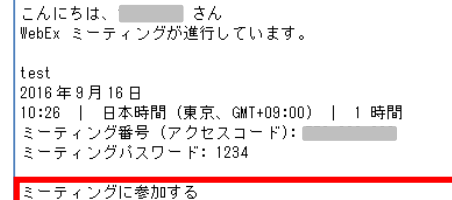

<https://fujitsu-freetrial.webex.com/fujitsu-freetrial/e.php? MTID=m358al  $-262$ 

- B: サイトから開始1 ※管理者によりスケジュールの公開が許可されている場合
- 1) ブラウザからミーティングが開催されるWebexURLにアクセスします。
- 2) 必要情報入力画面が表示されるので入力し、[ミーティングに参加]をクリックします。 test会議

#### 主催者:富士通太郎

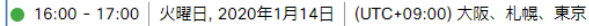

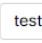

test@xxxx.xx.xx

-ティングに参加

### C:サイトから開始2

1) ブラウザからWebexのURLにアクセスします。

- 2) [ミーティングに参加]をタップする。
- 3) 主催者より通知されたミーティング番号(9桁数字)と、必要情報を入力し、[参加]を クリックします。

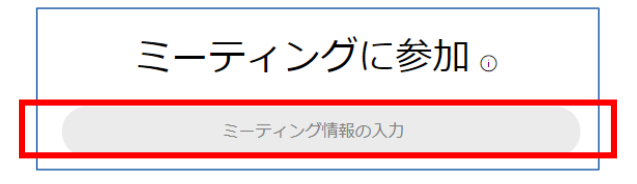

### D:Webex ウェブアプリから開始

名前、メールアドレスなどを入力し、[ミーティングに参加] ボタンの右側をクリックします。 「常にウェブアプリで参加する」クリックします。

※Webexウェブアプリはコンピュータにプラグインなどをインストールする必要がなく、

[ブラウザで開始] ボタンによりミーティングに参加することができます。

(機能は主要なミーティング機能のみをサポートしています)

※Webex ウェブアプリによるミーティングの参加は Mozilla Firefox または Google Chrome を使用してください。

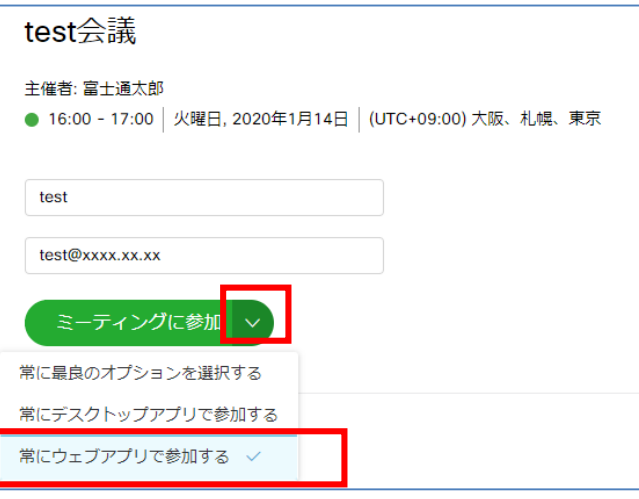

### E:スマートフォンから開始

- 1) 専用アプリケーションをインストールし、起動してください。
- 2) [ミーティングに参加]をタップします。
- 3) 主催者より通知されたミーティング番号(9桁数字)と、必要情報を入力し、[参加]を クリックします。

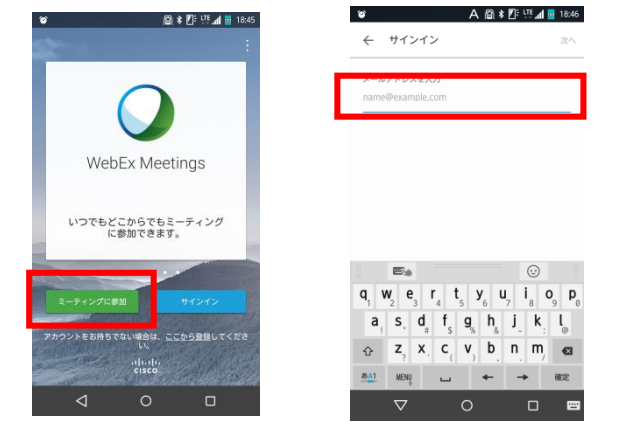

### F:ビデオ会議端末から開始

1) 主催者より通知されたダイヤル番号を、端末のダイヤル画面より、ダイヤルする。 ※ダイヤル方法はシステム管理者にお問い合わせください。 例:「123456789@fujitsu.webex.com」とダイヤルする。

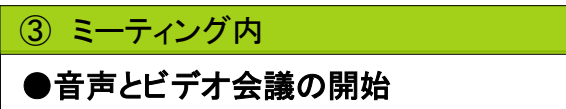

ミーティングセンタが立ち上がったあと「音声とビデオの接続」画面ウィンドウにより、 「1. 音声接続を選択」、および「2. ビデオ接続を選択」し、「3. 音声およびビデオに接続」 をクリックすることで会議に参加します。

「音声接続を選択」でコールイン、コールバック、またはコンピュータ通話(VoIP)の何れか を選択し、電話会議に参加します。

※コールイン着信者課金、コールバックを利用するにはオプション契約が必要です。

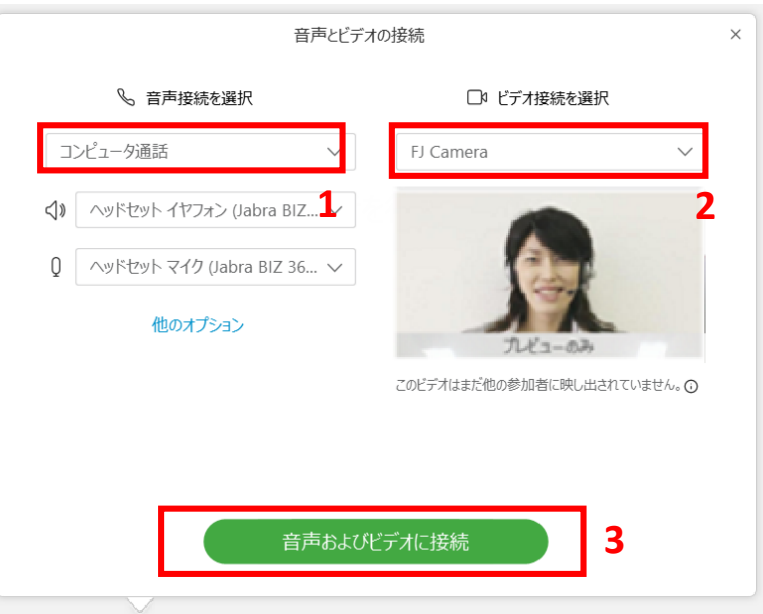

### ※画面上部メニューの[音声]ー[音声に接続]や画面下部の「ミーティング操作 パネル」の からも音声接続ウィンドウを表示させることができます。

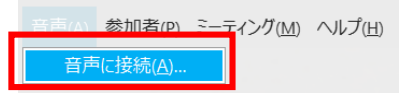

画面上部メニュー

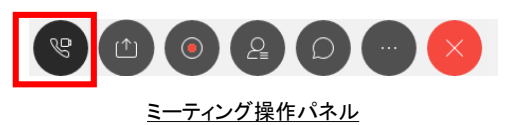

コールバック

- 自分の番号を入力して、かかってくる電話を取ることにより電話会議に参加します。 开市道站
- 1) 国を選択(日本は81)
- 2) 市外局番0は省く、ご利用の雷話番号を入力し、「コールバック] をクリックします。
- 3) 数分で電話がかかってくるので、その電話を取ることにより 電話会議に参加できます。
- ※設定によっては電話をとった後、電話機の「1」を押す必要があり ます。

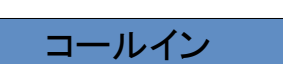

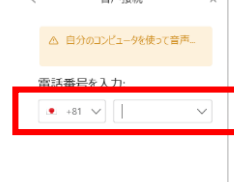

コールバック

音声接続

カルアカリケーションを使って登信 この番号に発信 81 345808165 (Japan toll)

00531161210 (Japan toll free) 国際コールイン番号の一覧 このアクセスコードを入力:  $\overline{z}$ 

あなたの出席者 ID を入力:

表示された番号に電話をかけることにより電話会議に参加できます。 1) [発信]を選択し、表示されるいずれかの番号に電話します。 2) グローバルコールイン番号の検索をする場合は国名(日本の場合 はJapan)を入力します。TollまたはToll freeの番号に電話をかけます。 3) ガイダンスに従い、[アクセスコード] と#を押します。 4) ガイダンスに従い、 [出席者ID] と#を押します。

## コンピュータ通話(VoIP)

### 電話会議と混合してVoIPを使用できます。PCのマイクとスピーカーを使用します。 1) [コンピュータ通話]をクリックします。

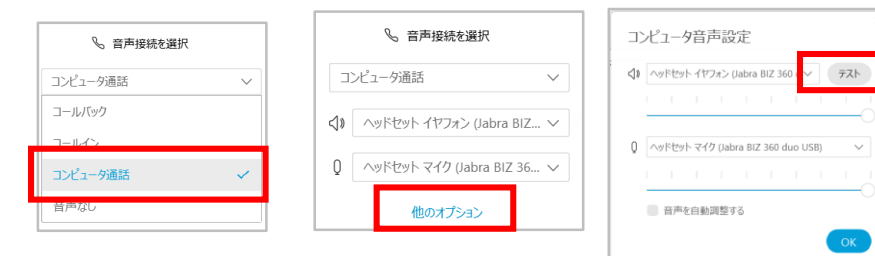

必要に応じて[他のオプション]をクリックし、[テスト]を クリックし、指示に従って設定を行ってください。

●自分の名前の左に [受話器アイコン] または [ヘッドセットアイコン] が表示されたら 電話会議に参加できたことになります。

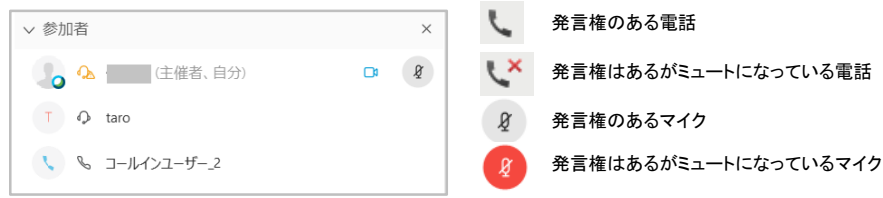

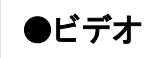

ビデオを使用すると顔を見ながらの会議が行なえます。

会議の参加者が2人以上いる場合は、3つの異なるビデオ表示を切替えることができます。 さらに、フローティングパネルビューにすることにより、よりビデオ会議のようにご利用でき ます。

※ミーティングに参加する前にWebカメラ等をパソコンに接続しておく必要がございます。 ミーティング開始後に接続しますと反応いたしませんので、ご注意ください。

(1)ビデオ表示の切替え

①「発言者のビデオビュー」

発言中の参加者が全画面で映し出されます。

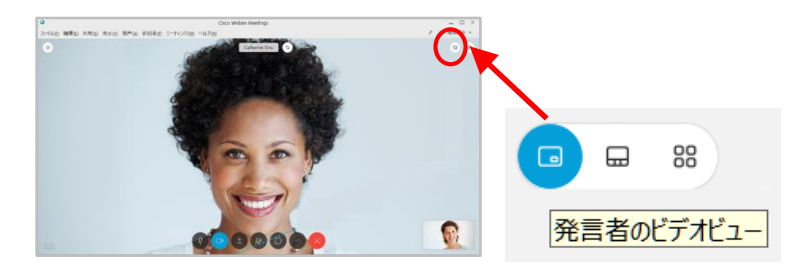

②「発言者とサムネイルのビデオビュー」 発言中の参加者がプライマリビデオに映し出され、その他の参加者が最大5個の サムネイルビデオで映し出されます。

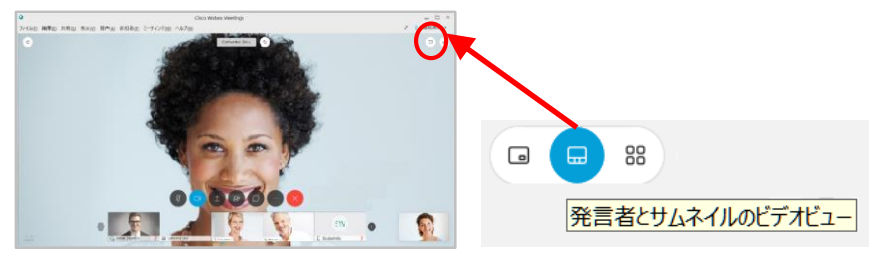

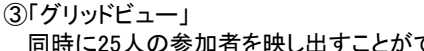

同時に25人の参加者を映し出すことができます。

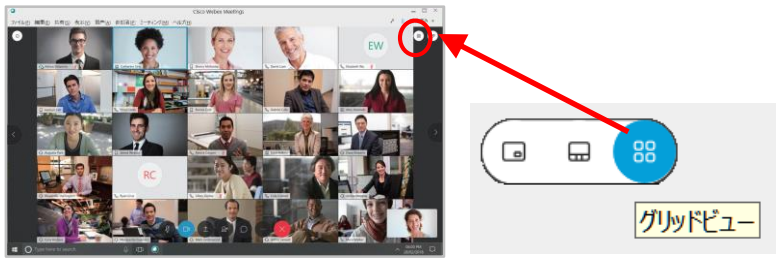

(2)フローティングパネルビュー 他の参加者の表示をフルスクリーンで表示することができます。 画面の右上の 司 を選択します。

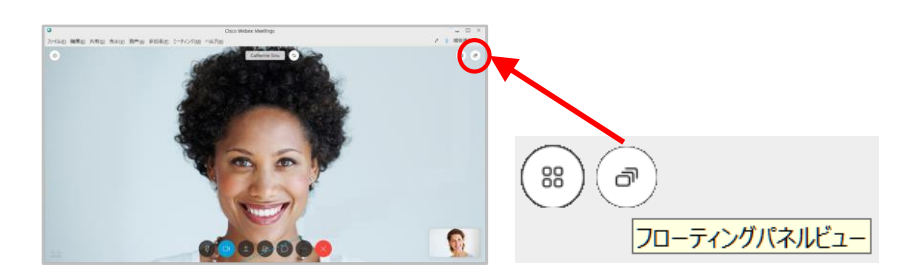

a) ミーティング操作パネルのビデオアイコン • をクリックすると他の参加者送信されます。

ビデオが送信されていない状態 ビデオが送信されている状態

b) 発言者のビデオビュー、またはサムネイルのビデオビューで ☆ をクリックし、参加者 を選択することで、選択した参加者のビデオ画面を固定して映し出すことができます。 ※主催者がビデオビューをすべての参加者で固定している場合には、参加者は ビデオビューを固定することはできません。

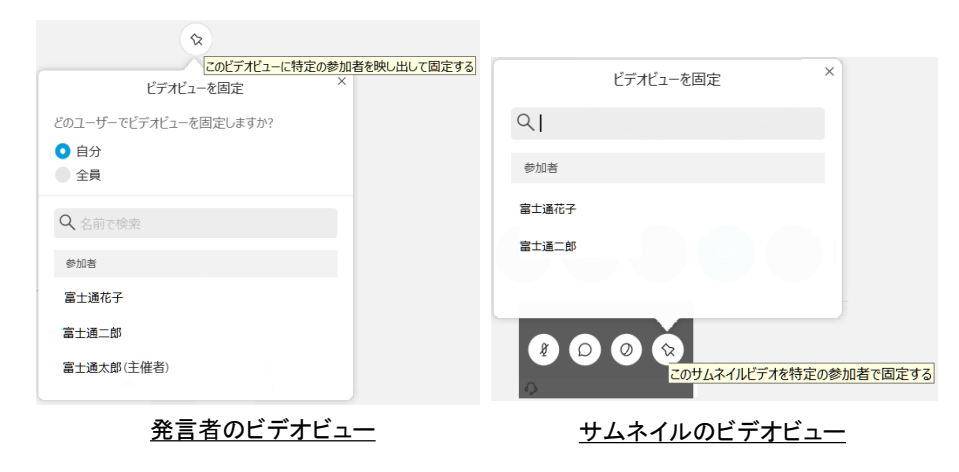

●インターフェイス

## 会議室インターフェースのレイアウトを変更することができます。

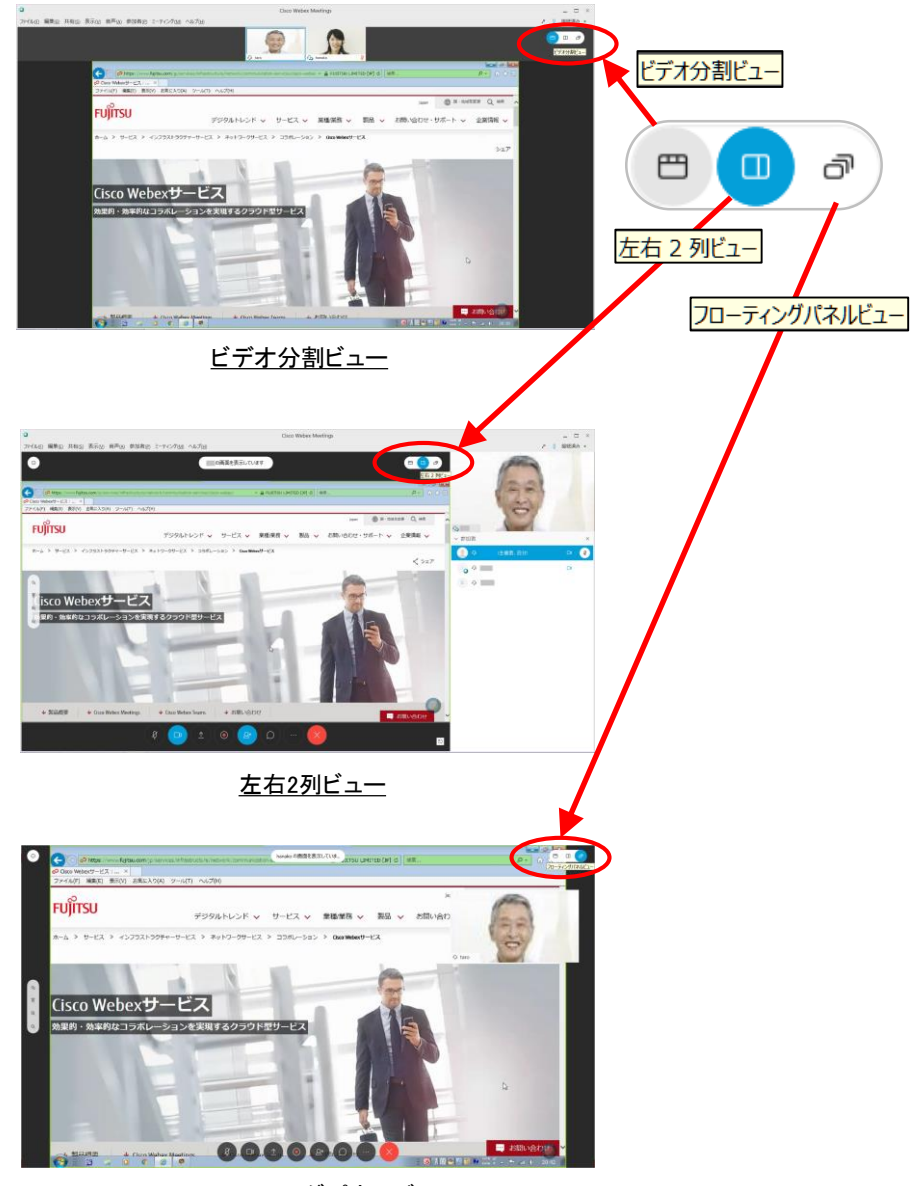

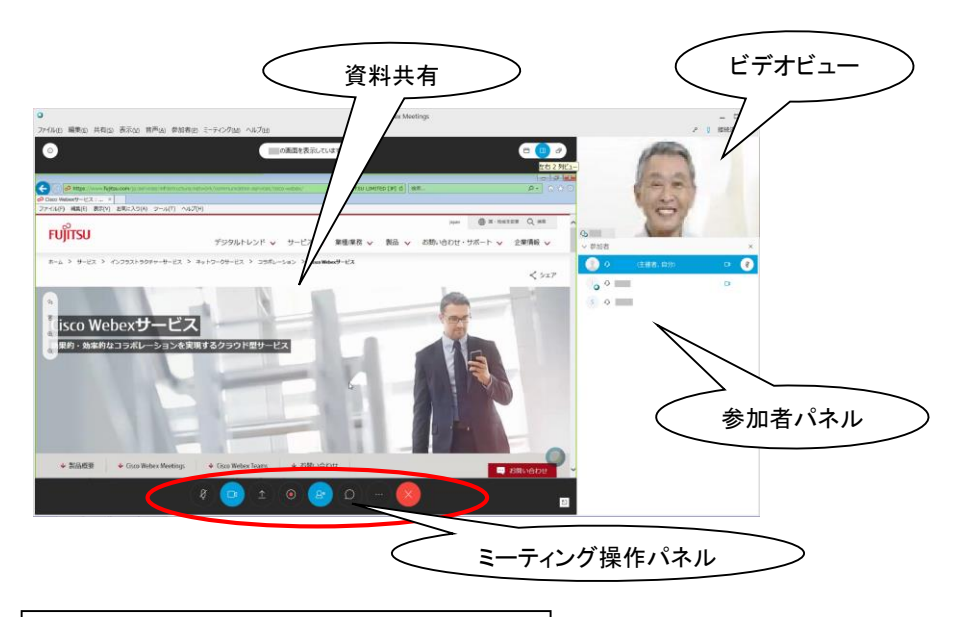

## ●役割

主催者: 会議の開催・予約、プレゼンタを指名することができます。

プレゼンタ: 共有機能を使用しファイル・アプリケーション・ デスクトップ等を参加者全員に見せることができます。

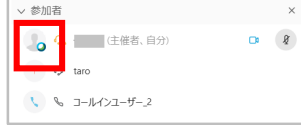

参加者: 主催者から指名されたらプレゼンタになることが できます。

## ●プレゼンタの切り替え

名前の左にボール お表示されている人がプレゼンタです。

移行方法: 主催者またはプレゼンタが参加者を選択し、右クリックをした後、[役割の変 更] から [プレゼンタ] ボタンをクリックするとボールが移動します。ボールをプレゼンタ権 限を渡したい参加者に、ドラックアンドドラックで渡すことも可能です。 参加者がプレゼンタのボールをドラックアンドドロップで取得することも可能です。

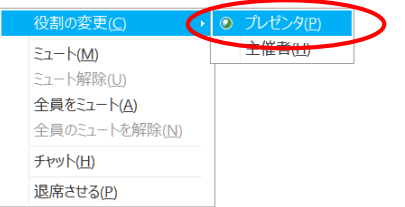

## ●ファイル共有(プレゼンタ)

※ワード、エクセル、パワーポイント、PDF、画像、動画等を共有することができます。 ※ Collaboration Meeting Roomsで、ビデオ会議端末で参加されている方には共有 されません。

## a)画面上部の[共有]から [コンテンツを共有] を選択します

または、「ミーティング操作パネル」の ■[コンテンツを共有] から [ファイルを共有] を選択します。

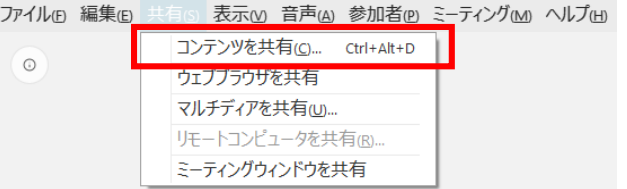

画面上部メニュー

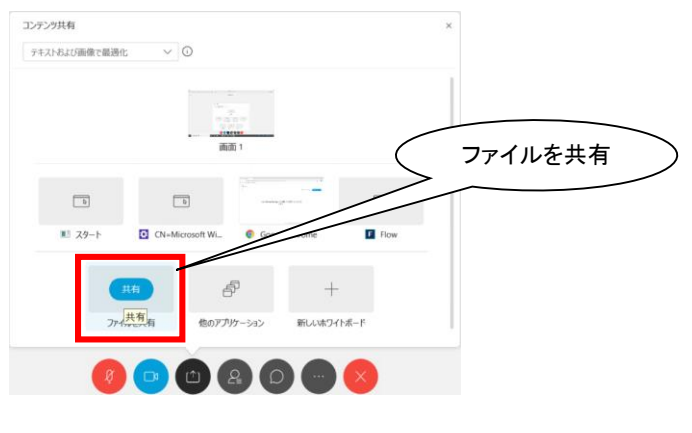

ミーティング操作パネル

b) 共有したいファイルを選択。印刷可能なファイルであればすべて共有できます。

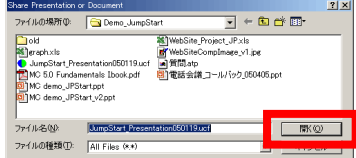

- c) 資料を共有できました。 注釈ツールを使うと、共有ファイル上に注釈を書き込むこと ができます。
- 書き込んだ注釈はマウスを置いてクリックすると、新しい位置に移動することができ ます。

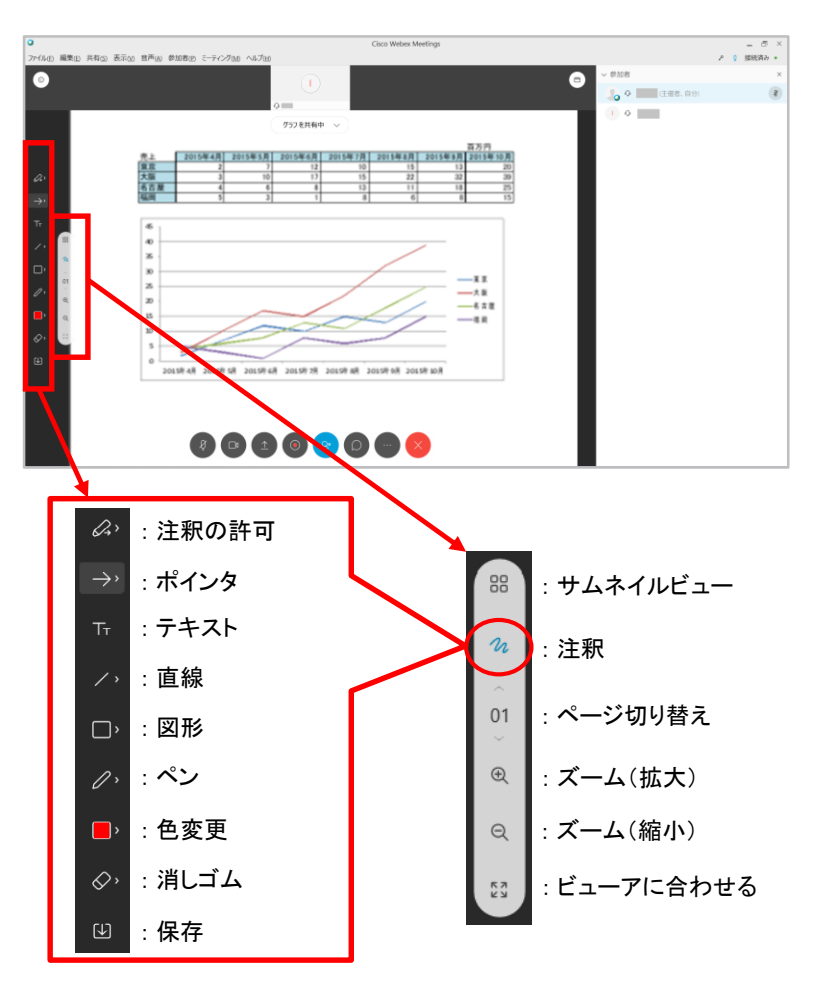

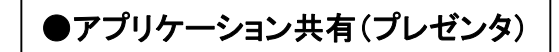

- ※プレゼンタのPCにインストールされているアプリケーションを共有することができます。 ミーティング開始前に共有するアプリケーションを起動しておくとスムーズに共有が できます。
- a)「ミーティング操作パネル」の [コンテンツを共有] から起動しているアプリケーション を選択、または、 [その他のアプリケーション] から起動したいアプリケーションを選択 することもできます。

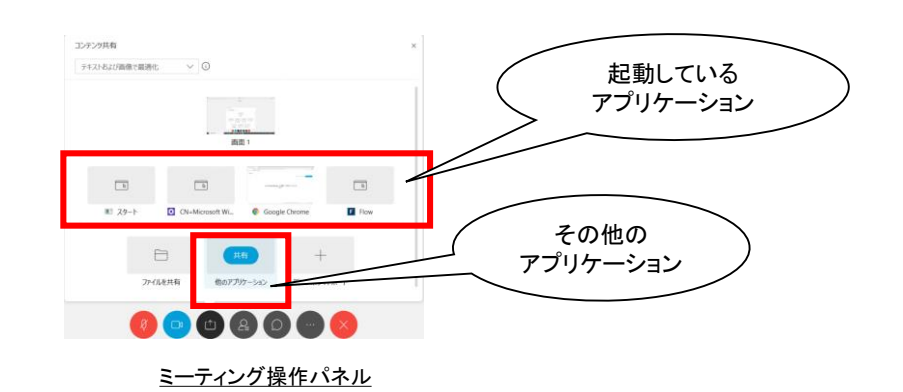

### b) 画面上部に下図のフローティングアイコントレイが表示されたら共有されています。

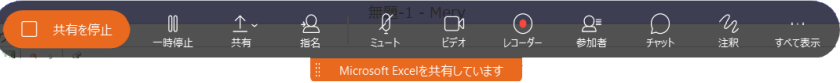

●フローティングアイコントレイ : シームレスに共有機能を変更できます

c) フローティングアイコントレーを開き [指名] で参加者のうちー人だけにコントロール権 を渡すこともできます。

[指名]-[キーボードとマウスの操作を付与] でコントロールを渡したい参加者の名前に チェックを入れます。

※クリックをし合うことでコントロールが渡り合います。

## ●ホワイトボード(プレゼンタ)

会議室のホワイトボードのように自由に注釈を書き込むことができます。 書き込んだ注釈はマウスを置いてクリックすると、新しい位置に移動することができます。

a) 「ミーティング操作パネル」の 2 [コンテンツを共有] から [新しいホワイト ボード] を選択します。

※ Collaboration Meeting Roomsで、ビデオ会議端末で参加されている方には共有 されません。

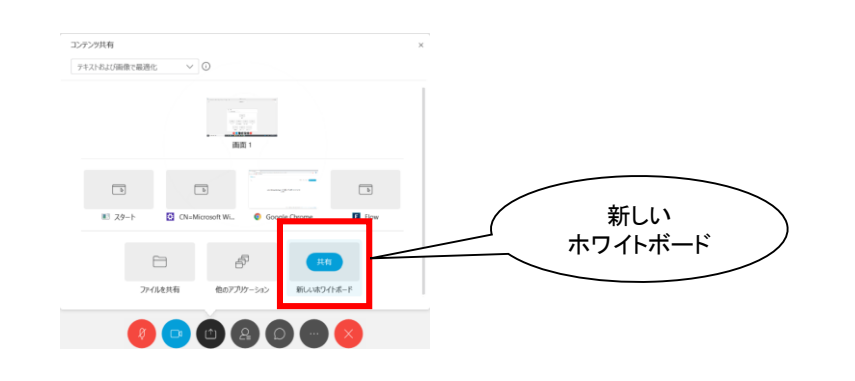

### ミーティング操作パネル

b) 画面上部に「ホワイトボードを共有中」と表示され、ホワイトボードが共有されます。 ※画面左側の注釈ボタンの詳細は「●ファイル共有(プレゼンタ)」項をご参照下さい。

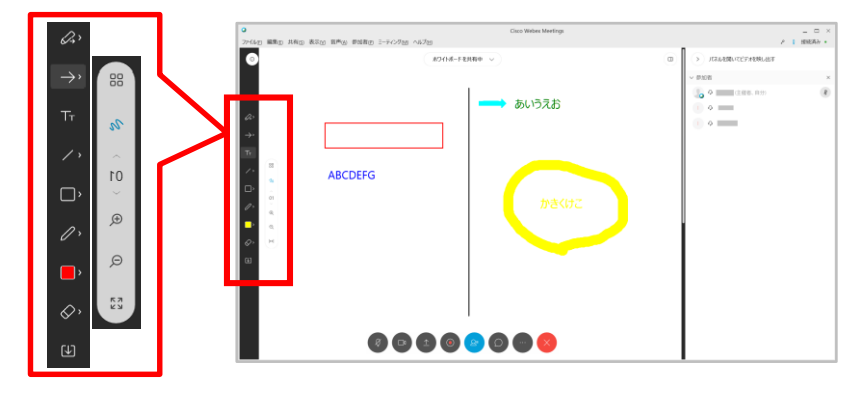

## ●ファイル転送(プレゼンタ)

プレゼンタPCからファイルを転送することができます。 サイズの大きい資料の配布に便利です。

a) 画面上部の[ファイル]ー[転送] をクリック [ファイル転送] ウィンドウが開きます。

b) [ファイルを共有] をクリックし、別ウィンドウが開いたら転送したいファイルを選択し [開く] をクリックします。

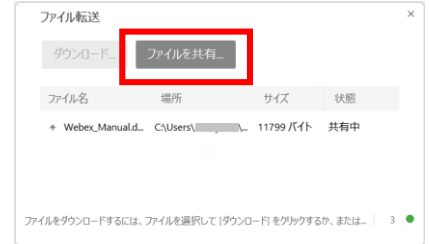

c) 参加者はファイル名をクリックし、[ダウンロード] をクリックしてもらいます。

## ●Webex ウェブアプリ

Webexウェブアプリはコンピュータにプラグインなどをインストールする必要がなく、ミー ティングを開始することができます。サポートする機能は主要なミーティング機能のみと なります。

※Webex ウェブアプリによるミーティングの参加は Mozilla Firefox または Google Chrome を使用してください。

8

- :ミーティングを開始する際、「音声に接続してビデオを開始」します。
- :「音声接続」を開始します。 :音声をミュート/解除します。
- :「ビデオ接続」を開始します。
- :「ビデオ接続」を停止します。
- :「コンテンツ共有」を開始します。
- :録画を開始/停止します。
	- :参加者のリストを表示します。
	- :「音声接続」の切断/切替、チャットや通常のミーティング画面への切り替え を行います。 ミーティングから退出、またはミーティングを終了します。

**O** 

## ⑤ ミーティングを終了する

a) 画面上部の [ファイル] - [ミーティングから退出] をクリックして、ミーティングを 終了します。 または、「ミーティング操作パネル」の 2 [ミーティングから退出]をクリックして <u>またされるウィンドウで [ミーティングから退出]</u> をクリックします。

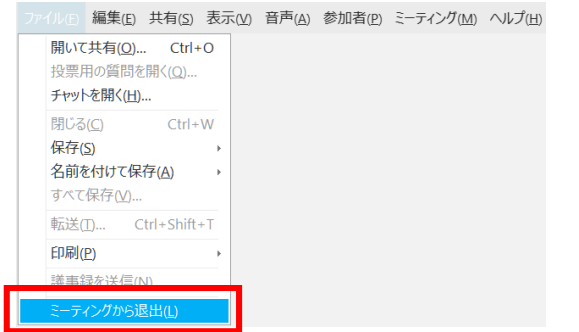

画面上部メニュー

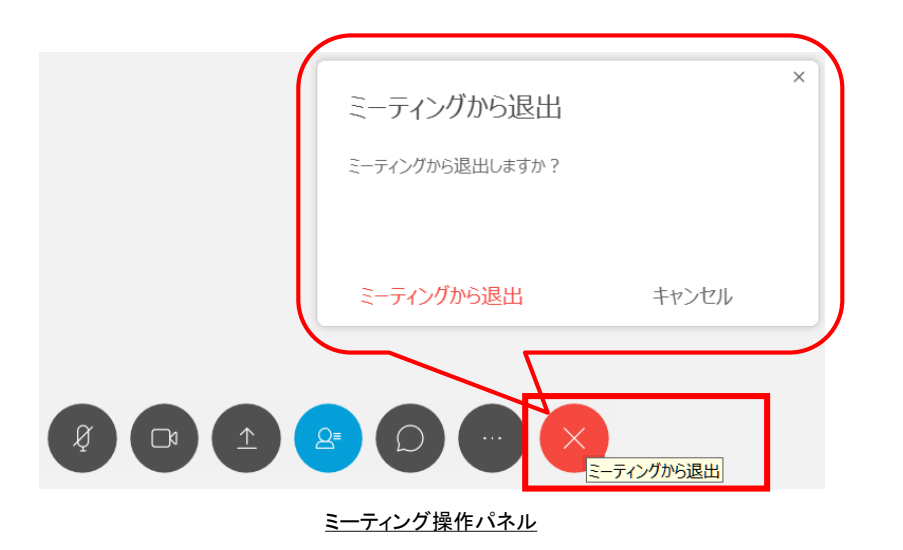